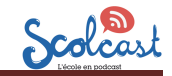

## **Ajouter un épisode**

**1. Se loguer + console d'administration Scolcast Pour accéder** à la console d'administration de son compte il faut se rendre sur www.scolcast.ch Cliquer sur login (1) Login Q Chercher dans Scolcast Puis compléter les champs : identifiant et mot Nom d'utilisateur  $\overline{c}$ de passe (2) et (3) Saisissez votre nom d'utilisateur pour Scolcast / Radiobus. et cliquer sur « se connecter » (4) Mot de passe '  $\boxed{3}$ ndant à votre nom d'utilisateur. Saisissez le mot de passe corresp Se connecter  $\left( 4\right)$ **2. Créer un épisode sur le blog podcast**Ajouter un épisode Mes épisodes Mes épisodes planifiés 1 Déconnexion **Créer Épisode** (1) Choisir « ajouter un épisode » du menu « administration » Coller  $\times$ Les paramètres de sécurité de votre navigateur empêchent Titre \* l'éditeur d'accéder directement aux données du presse-papier. 2 Indiquer le titre de l'épisode Vous devez les coller à nouveau dans cette fenêtre. Veuillez coller le texte dans la zone suivante en utilisant le Body(Modifier le résumé) <mark>∆</mark> raccourci clavier (Ctrl/Cmd+V) et cliquez sur OK. Source  $86$ B Normal -3) Ajouter un descriptif - soit directement dans ce champ soit en recopiant du texte depuis un fichier. Dans ce cas : A cliquer sur l'une ou l'autre de ces icônes B recopier le texte dans la fenêtre qui apparaît OK Annuler

body p

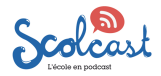

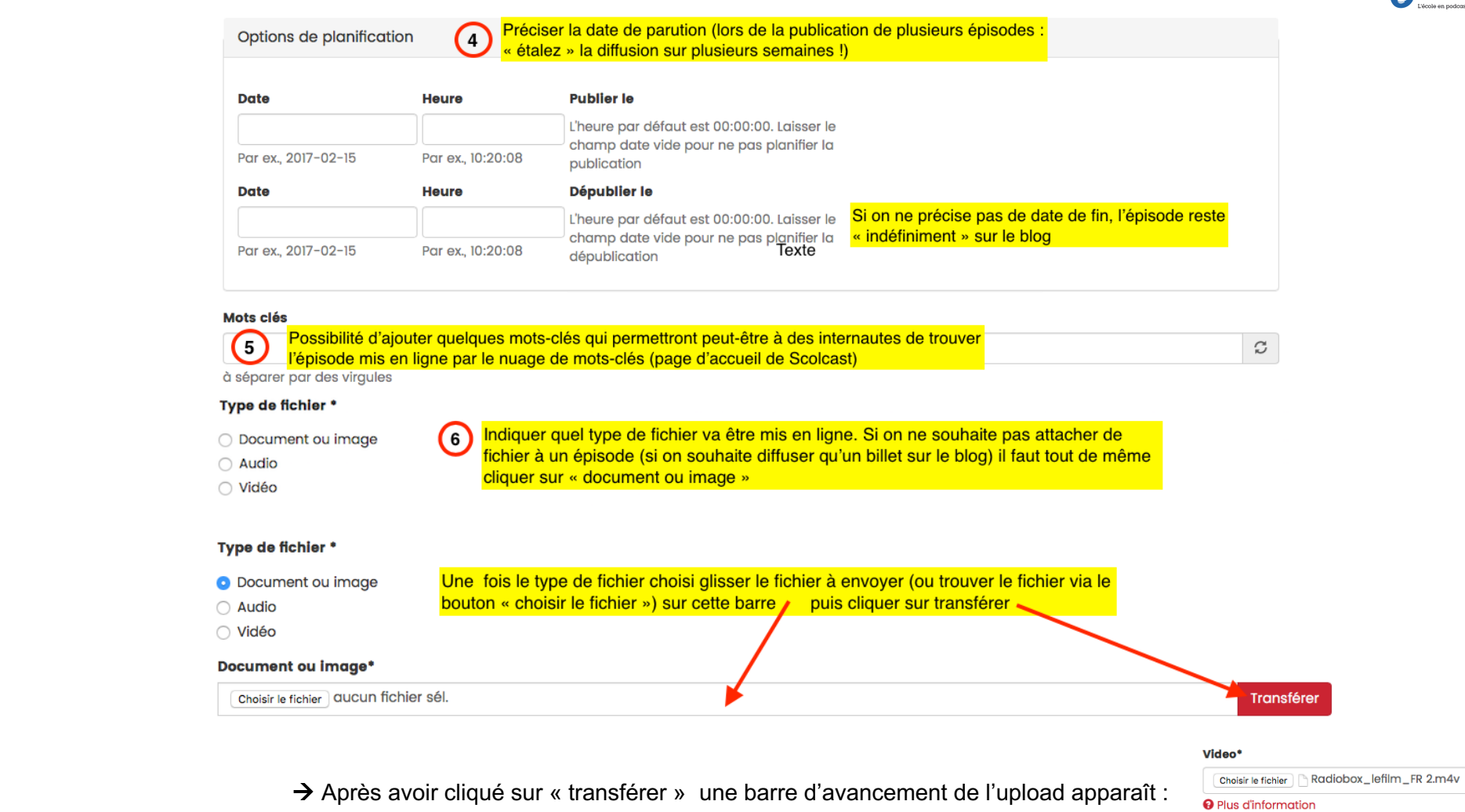

**Attention !** Conseil : mettre au préalable le fichier à transférer sur le bureau et nommer le fichier en respectant les infos suivantes :

à **nom de fichier alpha numérique de 10 caractères maximum**  à **aucun accent et autre signe typographique !!!**

Uploading... (*124 MB* of 98%<br>*127 MB*)

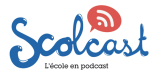

## **Nouveauté 2023**

Il est possible d'ajouter des fichiers complémentaires au fichier principal d'un épisode (ex : n veut diffuser une vidéo explicative et on souhaite mettre à disposition des internautes des explications écrites complémentaires et une série d'exercices)

Glisser le document dans la zone « ajouter un nouveau fichier » (**A**) et cliquer sur « Transférer » (**B**).

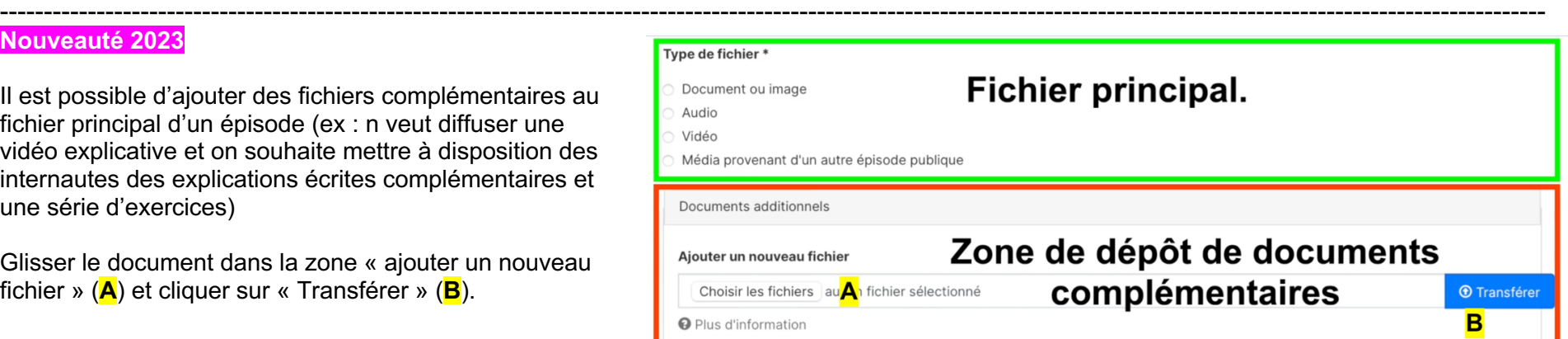

Une zone permet de donner une petite description du document téléchargeable

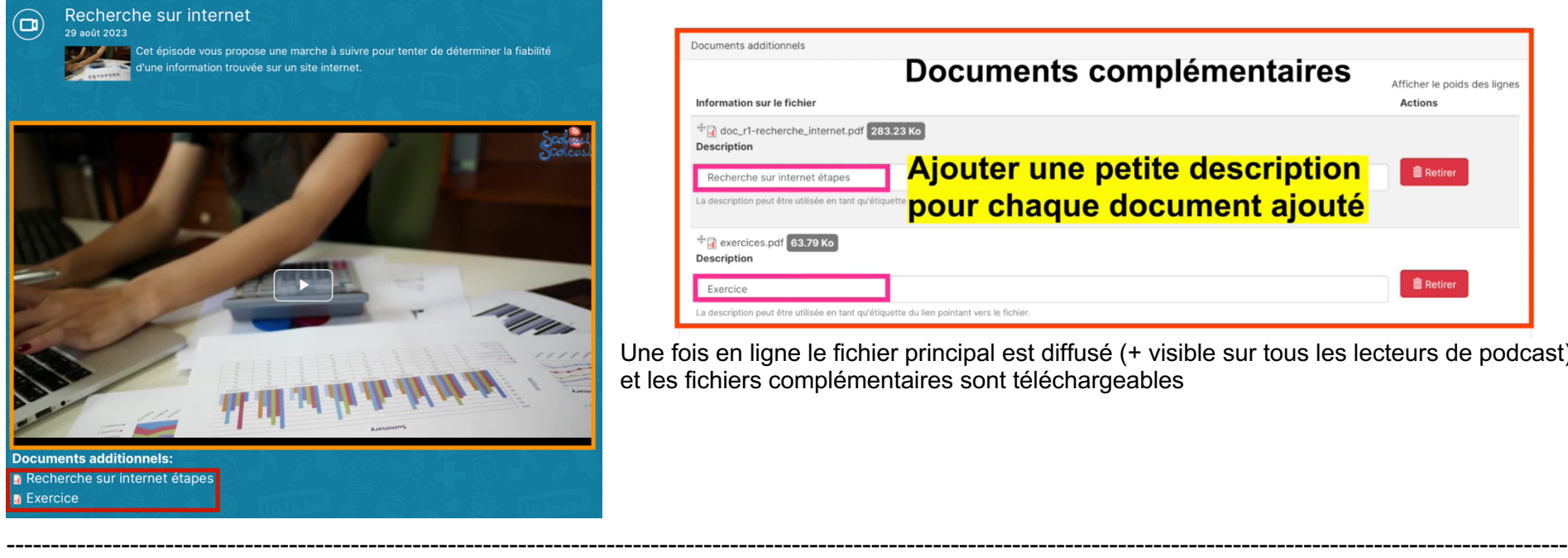

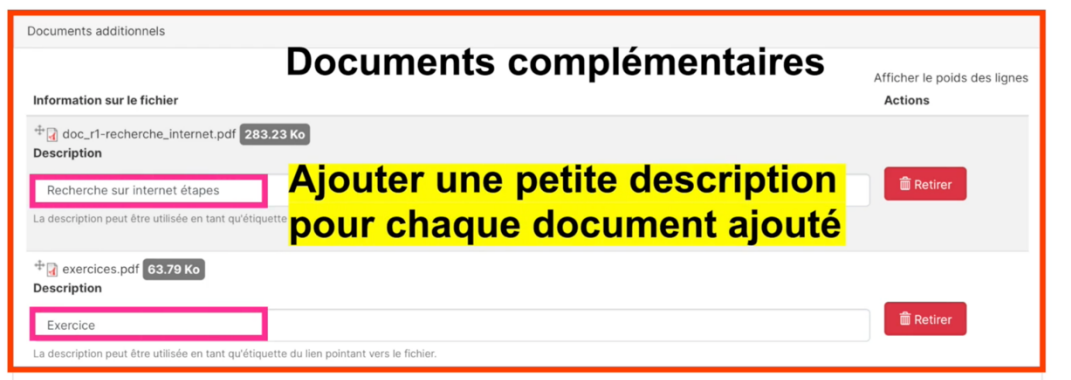

Une fois en ligne le fichier principal est diffusé (+ visible sur tous les lecteurs de podcast) et les fichiers complémentaires sont téléchargeables

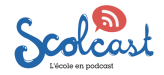

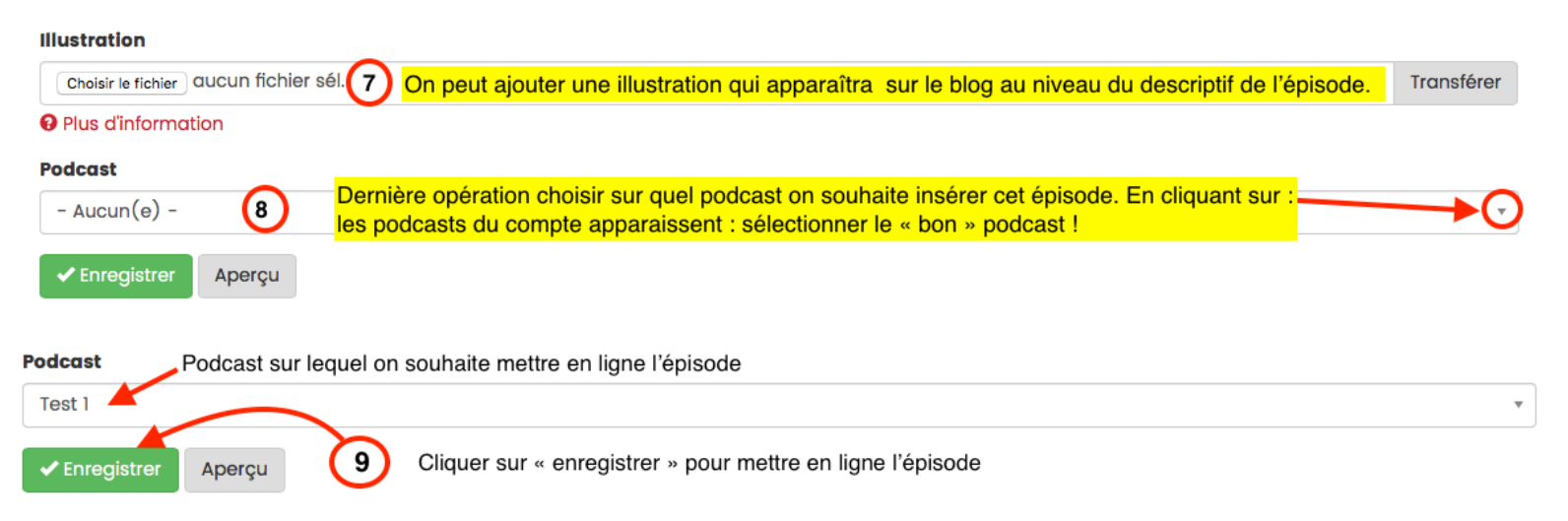

Après l'upload la fenêtre ci-dessous apparaît à l'écran :

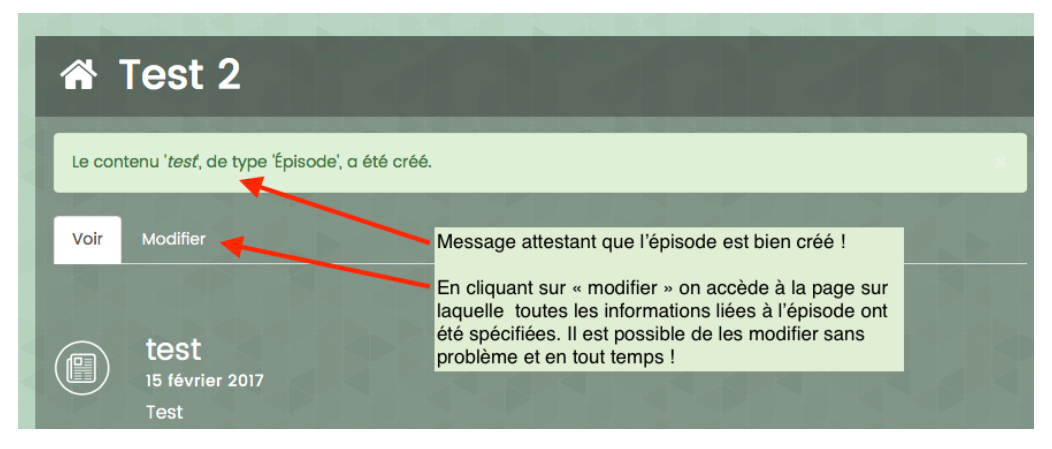

## **!!! une fois l'épisode uploadé n'oubliez pas de vous déconnecter !**

Déconnexion Ajouter un épisode Mes épisodes Mes épisodes planifiés 1